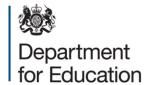

# School census 2016

**Editing data within COLLECT** 

September 2016

# **Contents**

| Editing data                     | 3  |
|----------------------------------|----|
| COLLECT screen functionality     | 4  |
| Navigation through a return      | 4  |
| Mode buttons                     | 5  |
| Filter left hand menu            | 5  |
| Accessing the return             | 6  |
| Editing the return level screen  | 7  |
| Editing the school details       | 8  |
| Editing a pupil record           | 9  |
| Popular Changes                  | 10 |
| Changing a UPN                   | 11 |
| Off rolling a pupil              | 12 |
| Adding a missing address         | 13 |
| Changes to data in pupil records | 14 |
| Deleting a pupil from the return | 15 |
| Removing a duplicate record      | 16 |
| Adding a pupil record            | 17 |
| Reports                          | 19 |
| Help                             | 19 |

## **Editing data**

The 'edit' facility in COLLECT is made available for all COLLECT users, this includes ALL schools regardless of type. If small amendments are required to a schools return, it is acceptable to make the amendment directly on the return within COLLECT instead of providing a resubmission. However, from an audit/inspection viewpoint it is important that any amendments are also reflected on the school's MIS, by doing so it will also ensure that some amendments will now be required for the same record on each termly census.

Local authority maintained schools should consult with their local authority regarding editing of data within COLLECT and agree local responsibilities and/or processes for amending data directly in COLLECT. Audit reports will be available to both schools and local authorities in COLLECT to provide an audit trail of any data amendments.

Please note: Not all school census fields are editable. Anything that you cannot change on COLLECT will need updating in the MIS and the file re-running.

# **COLLECT screen functionality**

Before viewing the return it is useful to understand some of the basic controls and screen operations.

**Do not use the browser buttons!** When in the data collection, unpredictable behaviour may be experienced if you use the back/forward buttons on your web browser's toolbar.

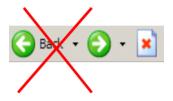

# Navigation through a return

To navigate through the system, links are provided on all pages either as 'Back' or 'Drill Up' options; please use these links to navigate between screens when using the system.

| Control                 | Usually located                                                                                                   | Action                                                                      |
|-------------------------|----------------------------------------------------------------------------------------------------|-----------------------------------------------------------------------------|
| Back to my COLLECT page | All screens within a return except the main page which shows 'Back to Home' page                                  | Returns you to the main page for your user role (For example Agent, Source) |
| Drill up                | Any data screen within a return apart from the header screen                                                      | Returns you to the previous data screen                                     |
| Return                  | Report screens, for example history and errors                                                                    | Returns you to the previous screen                                          |
| Back                    | Notes screens                                                                                                    | Returns you to the previous screen                                          |
| View all                | Data entry screens that have additional linked data, for example accesses contract details for a workforce member | Takes you to the sub module level details                                   |

### **Mode buttons**

The se buttons determine which operation mode the data form on screen is in and which operations are available.

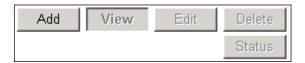

Dark grey text on sunken button with light border = active mode

Black text on button and highlighted border = available mode

Light grey text on button with light border = unavailable mode

### Filter left hand menu

Please avoid using the left hand filter menu to navigate through the return as it does not always display sections of the return in the correct format.

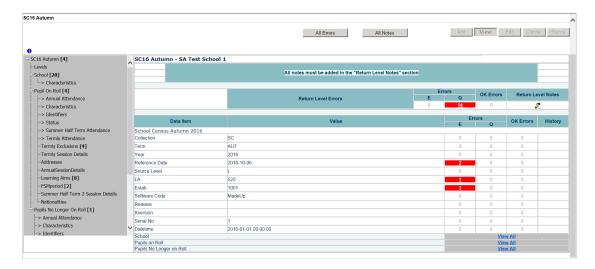

# Accessing the return

1) Access COLLECT and the data collection in the usual way and click 'Open Return'.

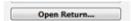

The return will then be displayed

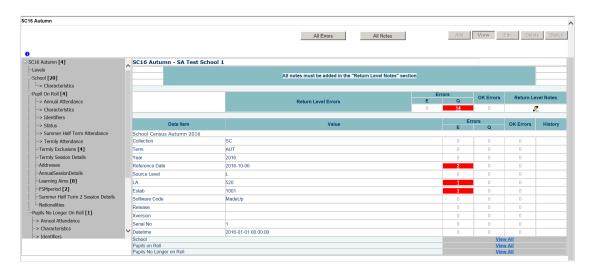

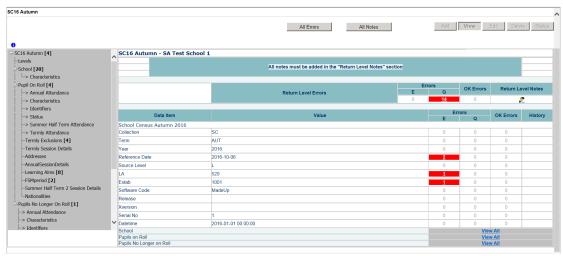

2) Choose which section of the return you wish to edit using the 'View All' buttons.

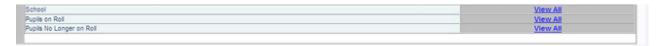

# Editing the return level screen

The first screen you see will be the return level screen.

1) To edit click on the 'Edit' button to the top of the screen:

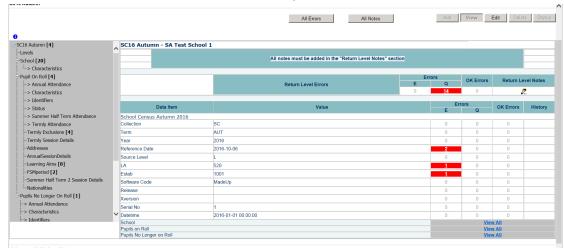

Clicking 'Edit' changes the mode, the screen will refresh and you will now see the fields you are able to edit change to contain black text.

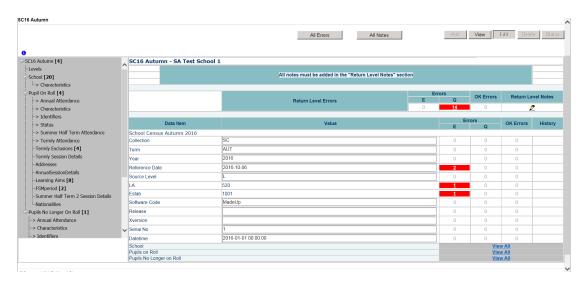

Overtype anything you wish to change and click on 'View' to save the change.

You will see a scroll icon has appeared in the history column – this denotes that a change has been made on the return.

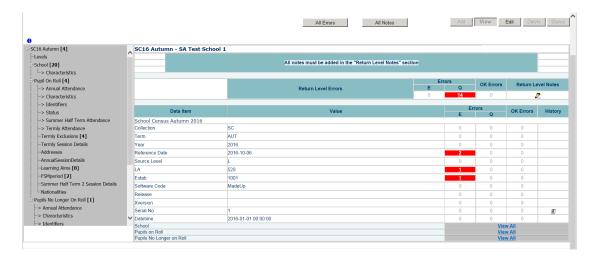

Double clicking on the scroll will show the change that has been made, when and by which username

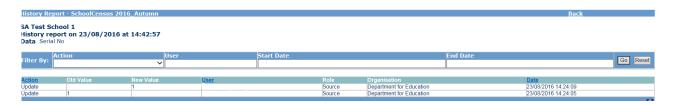

# **Editing the school details**

1) Use the 'View All' buttons to navigate to the school section

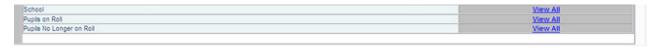

You will be presented with the school details. Click on 'Edit'

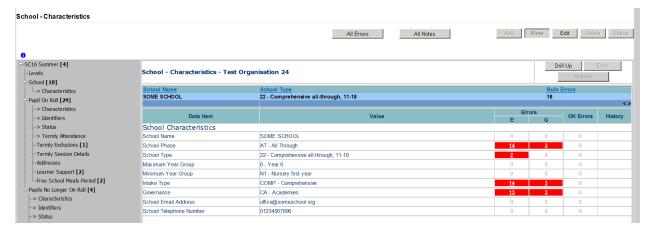

3) Overtype the data or use the dropdown options to select updated data and click 'View' to save.

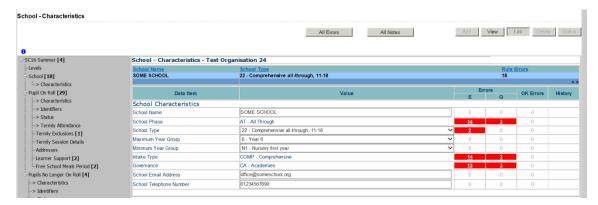

# **Editing a pupil record**

1) Use the 'View All' buttons to navigate to the 'Pupil on Roll' or 'Pupil no Longer on Roll' section of the return

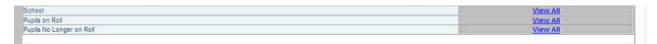

2) You will be presented with a list of pupils; you can use the filter bar to search for a particular child using UPN, surname or date of birth.

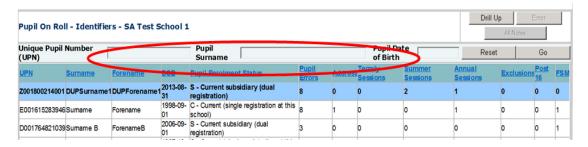

3) Once you have the correct pupil record shown you need to select which area of the return you wish to edit by clicking on either the headers. CHECK UPN

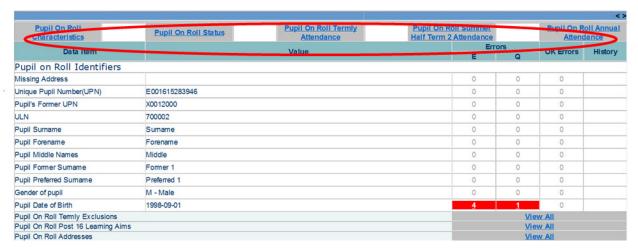

Once you have navigated to the correct area of the pupil record please click 'Edit'.

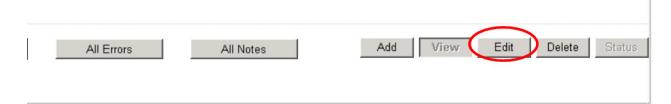

4) Overtype or use drop down menus to update the information and click 'View' to save.

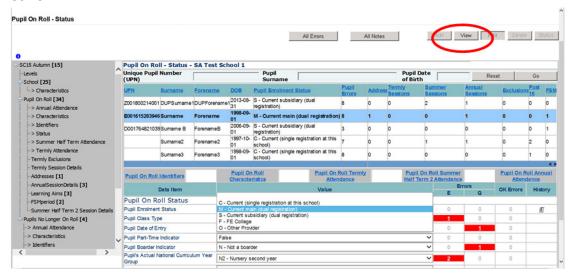

# **Popular Changes**

This section shows the most frequent changes made to a return within COLLECT.

### **Changing a UPN**

1) To make the fields in the return open for editing click on the 'Edit' button displayed in the top right hand corner of the screen

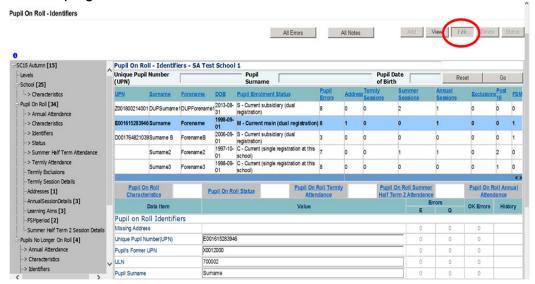

- 2) You will need to overtype the UPN with the updated one. Once done click 'View' to save the change
- 3) You can tell that a change has been made by displaying a scroll in the history column of the return.

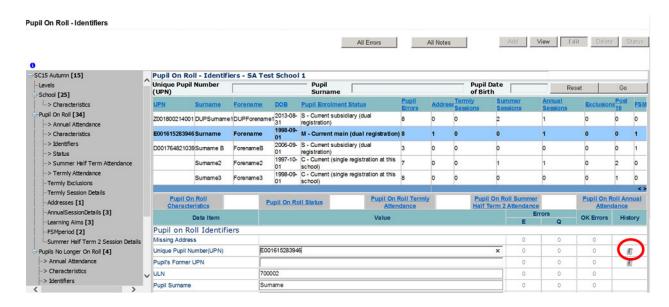

4) Double clicking on the scroll will show the change that has been made, when and by which username

#### SA Test School 1 History report on 27/08/2015 at 12:39:07 Data Unique Pupil Number(UPN)

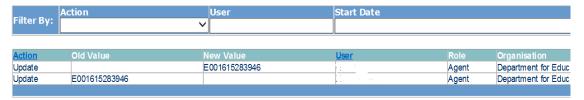

### Off rolling a pupil

- 1) Locate the pupil in the same way as above through the pupils on roll 'View All' and filter bar.
- 2) Once you found the relevant pupil, click on the edit button

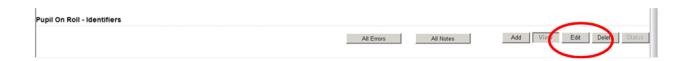

3) You will see a drop down box becomes available at the bottom of the screen, to transfer the pupil off roll change this to 'True'

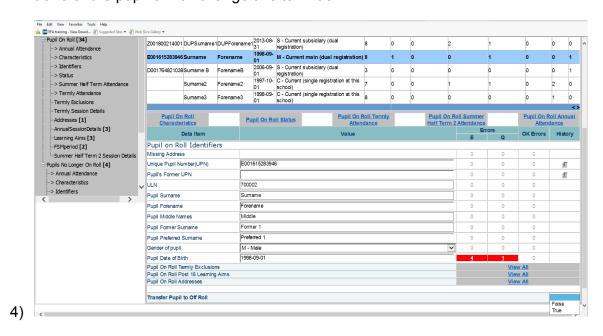

The record will be updated overnight and will show the pupils as 'no longer on roll' the next day. As the pupil's leaving date will not be included Error 1920 will trigger, therefore the pupil no longer on roll record will need to be amended.

### Adding a missing address

- Locate the pupil in the same way as above through the pupils on roll 'View All' and filter bar.
- 2) Click on the 'Pupil on roll Addresses' 'View All' Link.

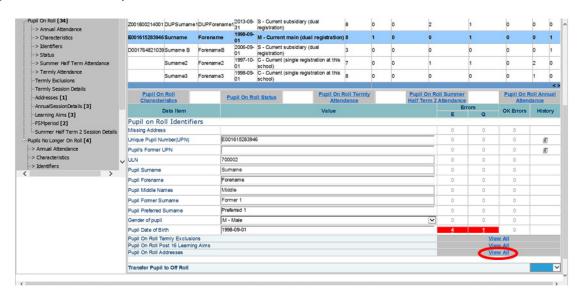

3) Click 'Add' to bring up fields to enter in missing address details

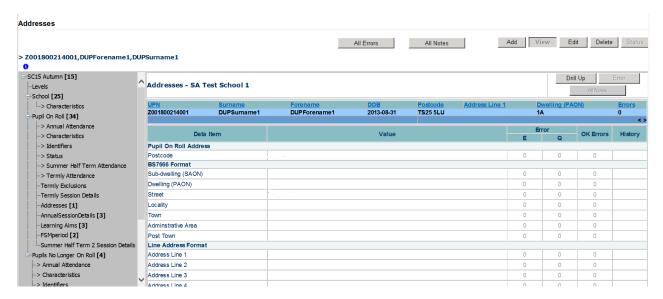

4) Once all address details entered click on 'Save'

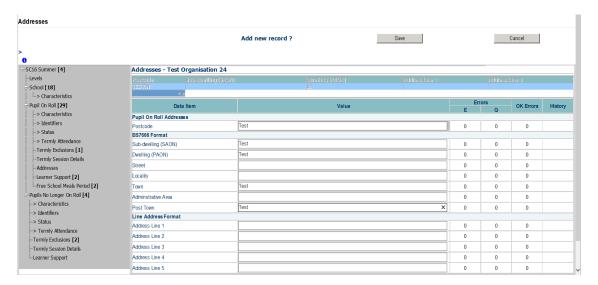

5) This will now save the address and clear any 2355Q query.

### Changes to data in pupil records

You can change any information about the pupil in the same way as changing UPN. For example language, date of birth or enrolment status.

You need to locate the relevant part of the return which needs correcting and then click 'edit' to change it, either by overwriting or using a drop down menu of options.

# Deleting a pupil from the return

Sometimes you may need to completely remove a pupil from the return if they have pulled through in error.

The most common occurrence of this is 'pupils no longer on roll' who are aged under 4 where we do not collect any historic records eg attendance/exclusion/post16 data.

On checking the records if you are <u>confident</u> this is the case and the pupil needs removing please follow these steps.

- 1. Locate the pupil on the return please use the UPN search where possible to ensure the correct pupil is selected.
- 2. Double check the correct pupil is highlighted in blue and the text is in bold and click the 'Delete' button.

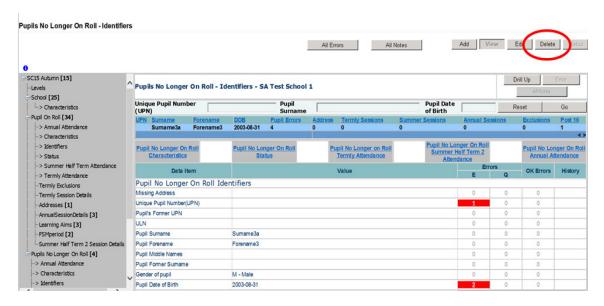

3. You then need to confirm this action or cancel if done in error.

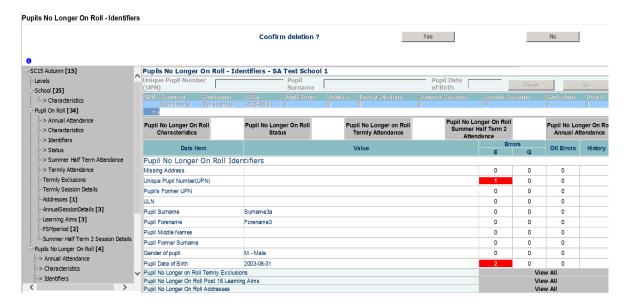

Please note – Unlike an amendment to the return deleting a pupil is irreversible without a re-load of data. Please ensure you have highlighted the correct child before removing.

### Removing a duplicate record

The department will run extra checks on your data prior to authorising such as looking at duplicate records for example FSM periods or exclusions. We will contact you regarding these and ask that you update COLLECT to only show one. Using duplicate exclusions as an example please follow the following steps.

1. Locate the pupil using the 'View All' buttons and filter bar. Once the correct pupil has been highlighted, click on Pupil on Roll Termly Exclusions 'View All'

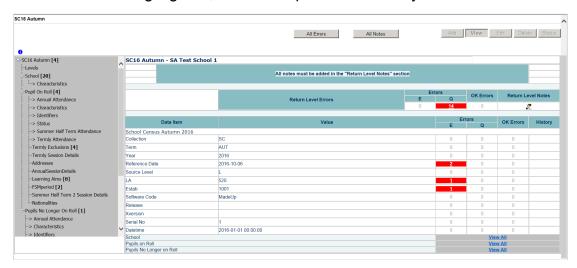

2. You will see the exclusions listed here. Please highlight the one you need to remove by clicking on it and then click the delete button.

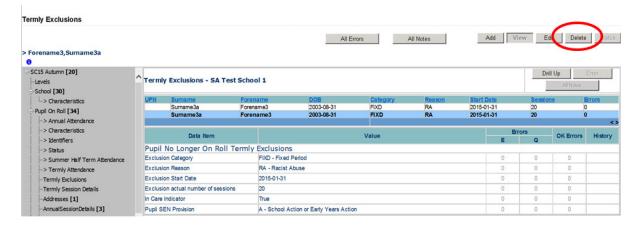

3. You then need to confirm this action by clicking 'Yes'

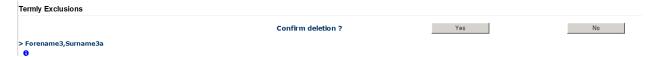

### Adding a pupil record

To add a new pupil record, select the view all button on the pupils on roll line

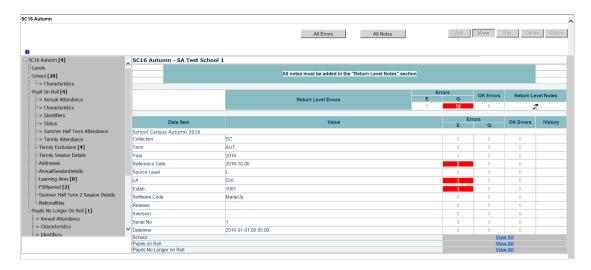

Click on the 'Add' button. This will bring up a new record in which all the appropriate pupil identifier sections must be completed.

On completion select the save button to save the record.

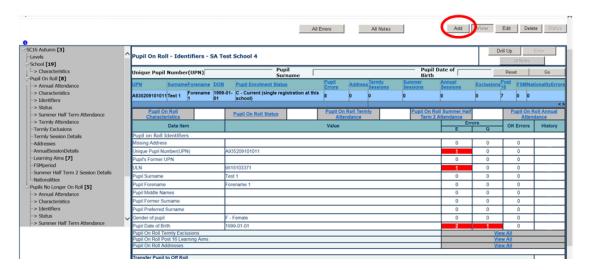

## Reports

A report is available on COLLECT which will detail the change history of a school. This report is available to all schools and local authority users.

1) Click on the 'Launch Reports' button

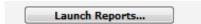

2) Select 'Blade Amendments Report' from the drop down & click 'Launch Reports'

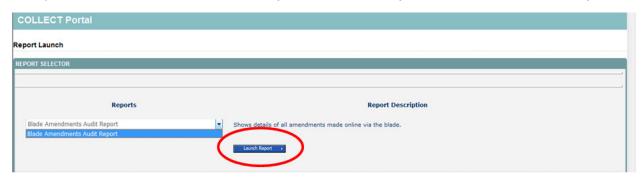

3) Click on 'Launch Report' again on the next page to confirm

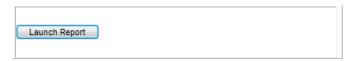

4) Your report will be displayed detailing any change that has been made to the return.

Local authorities - You will see a full list of schools where changes have been made.

Please follow the COLLECT user guide to see how to export or print this report.

# Help

If you have any queries or have a change to your contact details please could you complete a Service Request form.

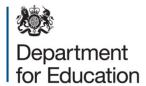

### © Crown copyright 2016

This publication (not including logos) is licensed under the terms of the Open Government Licence v3.0 except where otherwise stated. Where we have identified any third party copyright information you will need to obtain permission from the copyright holders concerned.

### To view this licence:

visit www.nationalarchives.gov.uk/doc/open-government-licence/version/3

email psi@nationalarchives.gsi.gov.uk

write to Information Policy Team, The National Archives, Kew, London, TW9 4DU

### About this publication:

enquiries <u>www.education.gov.uk/contactus</u> download <u>www.gov.uk/government/publications</u>

Reference: DFE-00229-2016

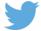

Follow us on Twitter: @educationgovuk

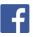

Like us on Facebook:

facebook.com/educationgovuk